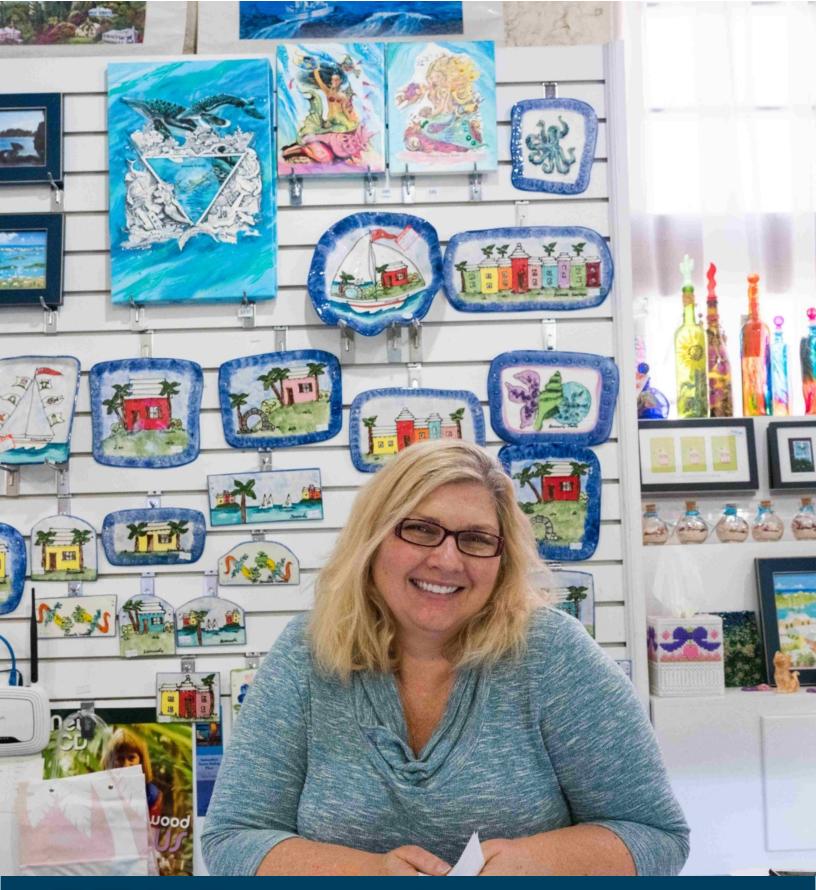

# **BTA**Connect

**Training Guide** 

BERMUDA
TOURISM AUTHORITY

### **TABLE OF CONTENTS**

Logging in
Adding Contacts
Listing Creation
Adding Media

page 5 page 6 page 7 page 8

Event Creation
Special Offer Creation
Update Hours
Review 'My Benefits'

page 9
page 10
page 11
page 12

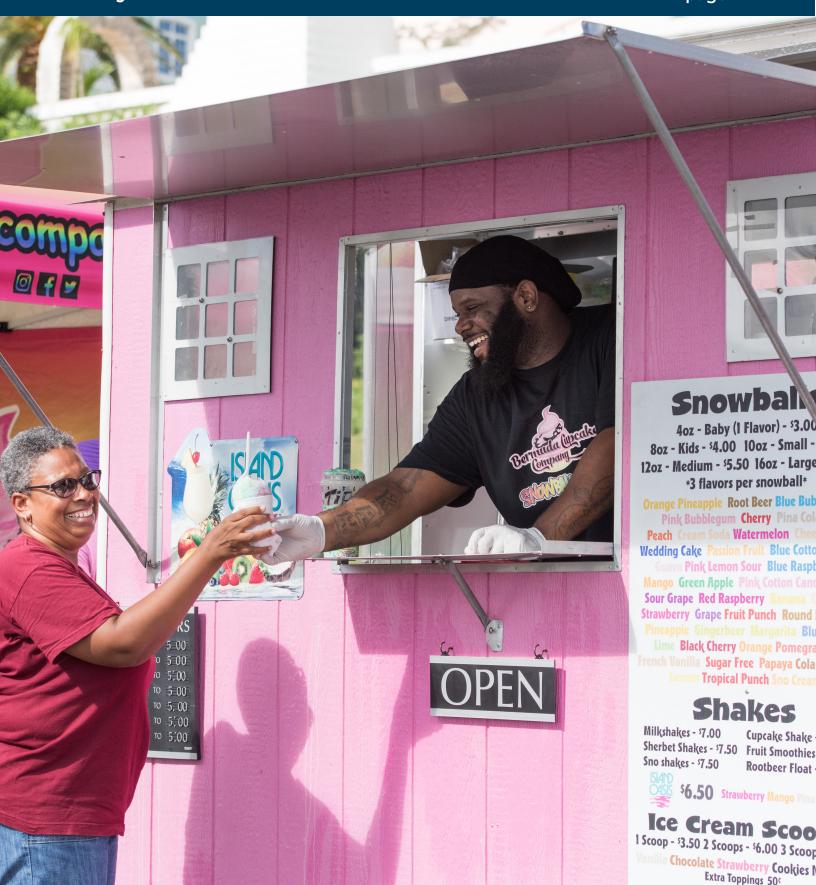

# Logging in to BTAConnect

### Log In to BTAConnect:

**URL**: www.gotobermuda.com/btaconnect

**Username**: email address

**Password**: a temporary password is sent when your account is created, if you do not have this or have forgotten your password, click on the "Forgot Password?" link

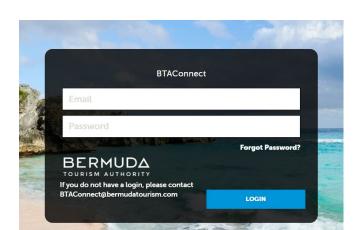

If you have any issues logging in, please email: BTAConnect@bermudatourism.com

## **Contact Creation**

BTAConnect allows you to add and inactivate contacts associated with your business.

### How to:

Navigate to the left-hand icons and click on the tile labeled "**Profile**". Then click the "**Contacts**" section.

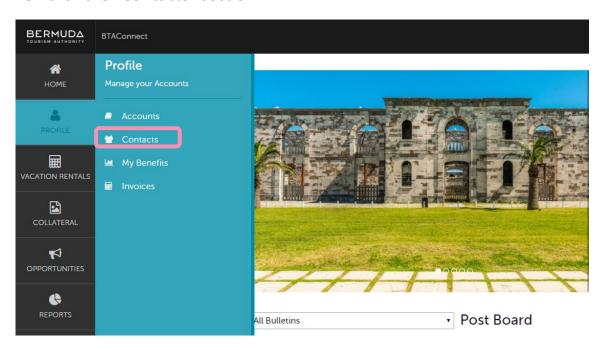

Once within the Contacts section, you can review and edit existing contacts and/or add new contacts. To add a new contact click on the "ADD CONTACT" button

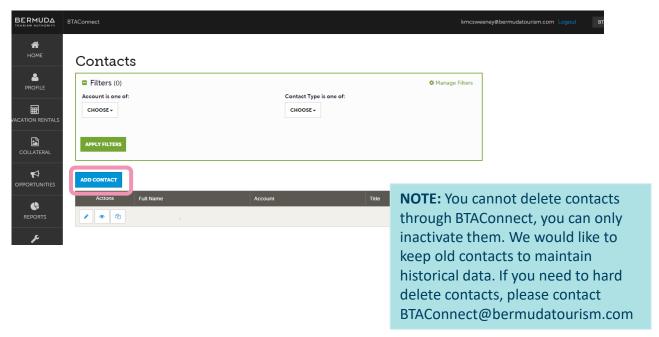

# Listing Creation/Edit

BTAConnect allows you to create and edit your business listing

#### How to:

Navigate to the left-hand icons and click on the tile labeled "COLLATERAL". Then click the "Listings" section.

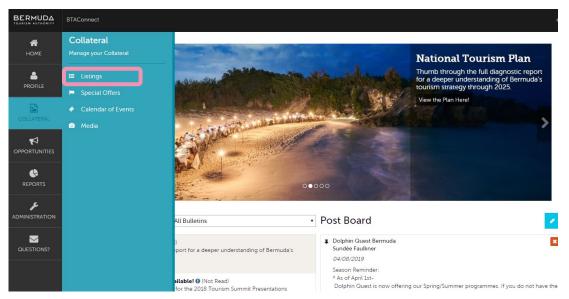

### Listings

Once within the Listings section, to add a new listing click on the "ADD LISTING" button.

You can review and edit your existing business listing by clicking on the pencil next to your business name.

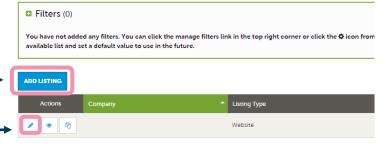

### New Listing SAVE This Form allows you to submit both Website Listings and Tour/Excursion Listings for our Out Here Guide. Utilise the "Type" field to denote which Listing you'd like to create Bermuda Tourism Authority Category: <a hrequired</a> SubCategory: ◀Requi Details Listing Information The Listing Information provided below will be used for your website listing on GoToBermuda.com. Once you have made your submissions of the control of the control of the c n will review and may make some minor copy changes. The Category and Subcategory may have already been assigned by the BTA. If you think your business is incorrectly classified please contact BTAConnect@bermudatourism.com Please Note: Once the listing is submitted, the marketing team will review the details prior to publishing to the website

# Media Upload

BTAConnect allows you to upload photographs for your online listing

### How to:

Navigate to the left-hand icons and click on the tile labeled "COLLATERAL". Then click the "Media" section.

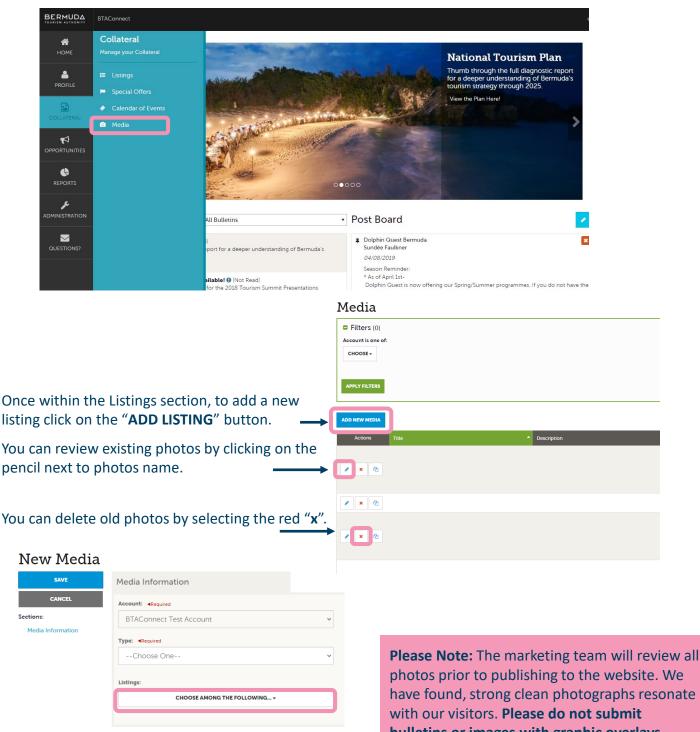

Be sure to select what listing your media should be featured with.

photos prior to publishing to the website. We have found, strong clean photographs resonate bulletins or images with graphic overlays. These will not be approved.

# **Event Creation**

BTAConnect allows you to add events to be featured in our Events Calendar.

#### How to:

Navigate to the left-hand icons and click on the tile labeled "COLLATERAL". Then click the "Calendar of Events" section.

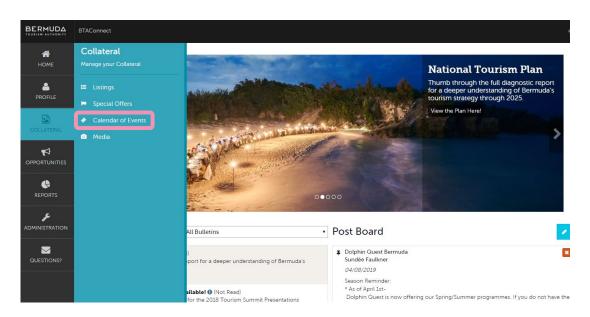

Once within the Events section, you can review and edit existing events. To add a new event click on the "ADD EVENT" button.

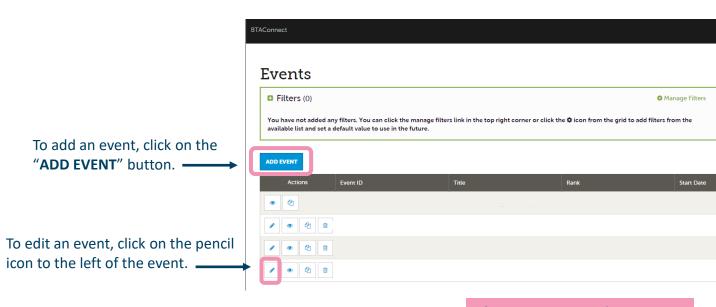

Please Note: Once the event is submitted, the marketing team will review the details prior to publishing to the website

# **BTA**Connect Special Offer Creation

BTAConnect allows you to add special offers associated with your business.

#### How to:

Navigate to the left hand icons and click on the tile labeled "COLLATERAL". Then click the "Special Offers" section.

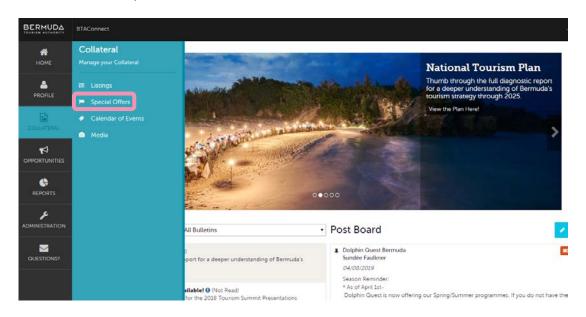

Once within the Offers section, you can review and edit existing offers and add new offers. To add a new offer click on the "ADD OFFER" button

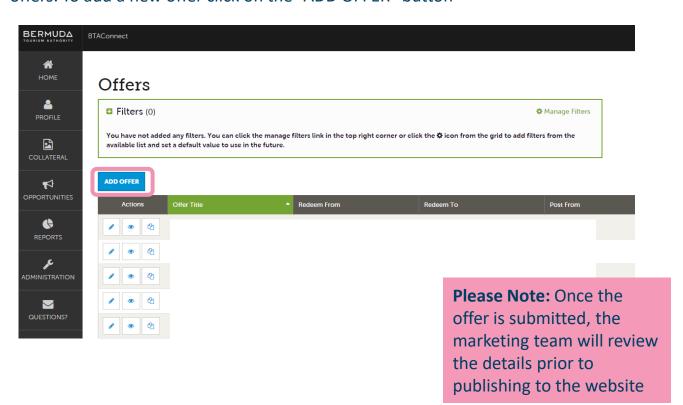

# Updating your Business' Operating Hours

Navigate to the left-hand icons and click on the tile labeled "**PROFILE**". Then click the "**Accounts**" section.

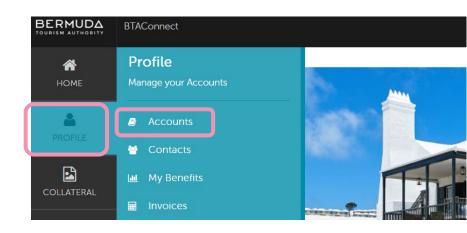

Once within the Accounts section, click on the green arrow pointed downward.

Next, click on "Manage Amenities"

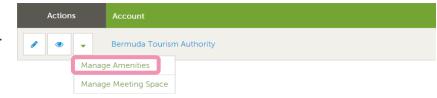

Once within the Update Amenities section, you can see the hour fields for input on the right-hand side. Once completed, click the blue SAVE button on the upper left.

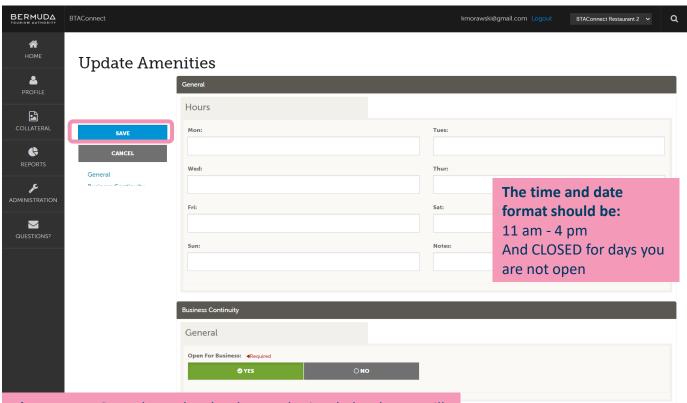

**Please Note:** Once the update has been submitted, the change will be pushed to the website within 48 hours.

# Review "My Benefits"

BTAConnect compiles various activities happening with your account through BTA efforts. These include website listing views, press mentions, and leads sent.

Navigate to the left-hand icons and click on the tile labeled "**PROFILE**".

Then click the "**My Benefits**" section.

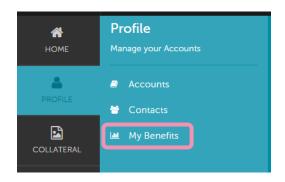

Offers

500

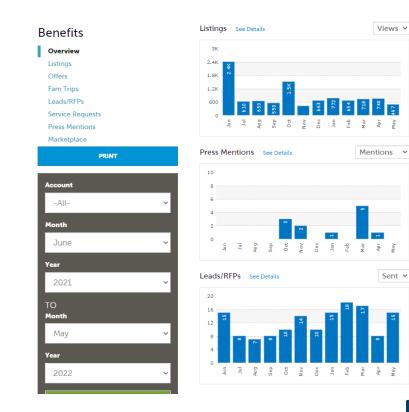

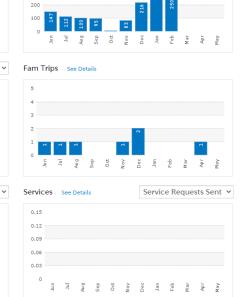

Listings: Views and clicks on website listings

Offers: Views and clicks on offers

**Press Mentions:** BTA PR team articles featuring your

business

Fam Trips: All groups that have been brought to your

property as part of a BTA initiative

**Leads/RFPs:** All sales leads sent to your property **Services:** All service leads sent to your business

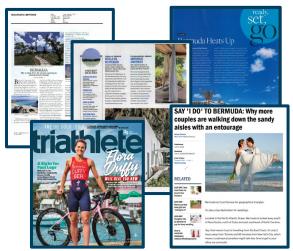

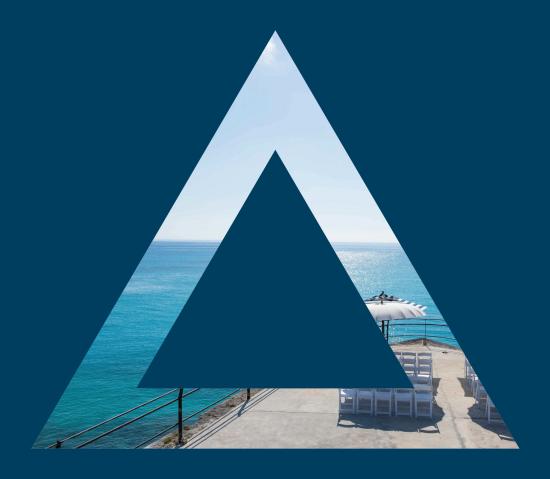

For more information on BTA Connect contact:

Justine Dzofonoo-Burch CRM & SYSTEMS MANAGER

D 441.279.5585 E jdzofonoo-burch@bermudatourism.com

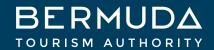